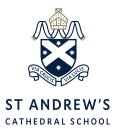

### Co-Curricular and Sport Selection Login Details

#### Step 1

**a.** If you know your password click this link:

https://portal.clipboard.app/sacs/activity-selection

You will be redirected to type in your username and password via this screen (right) then go to **Step2**.

b. If you don't know your password go to <u>Step 4</u> (reset password process and follow the steps through to Step 11 until you login)

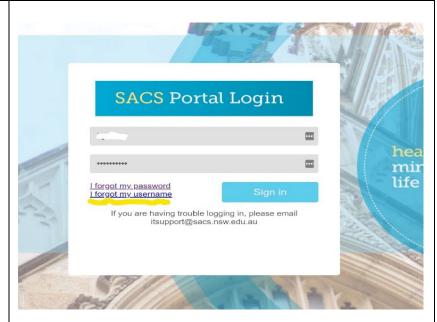

#### Step 2

If you already have a work Office 365 account, please try this login process in a different browser (or in incognito mode)

Otherwise type in your username: **N.User** and password. Then click 'Sign In'. You should be taken to this screen (right)

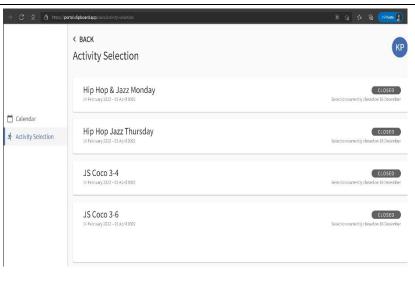

#### Step 3

You will see all the activity selection stages are closed now. But that is it! We just wanted you to test this process of successfully logging in.

Please bookmark this page in Step 1 and remember your username and password for the day of selection as you will need to repeat this process.

## That is it!:)

#### Step 4

Click the reset password link:

https://sacs-

login.cloudworkengine.net/module.p hp/accountinfo/start-reset.php

or you can also find the same 'I forgot my password' link via going to <a href="http://portal.sacs.nsw.edu.au">http://portal.sacs.nsw.edu.au</a> and

entering the Parent Portal (see right).

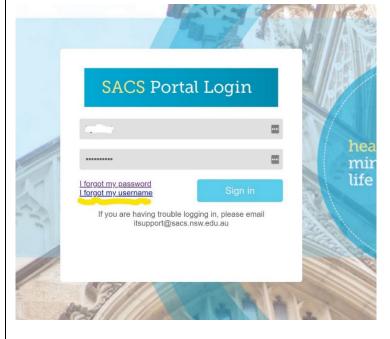

Page 2/7 St Andrew's Cathedral School

#### Step 5

You should be taken to this screen to reset your password, type in your username: N.User and select the preferred option either via email newuser@email.com or via mobile 0412 345 678.

Note: These are the details that you supplied to us.

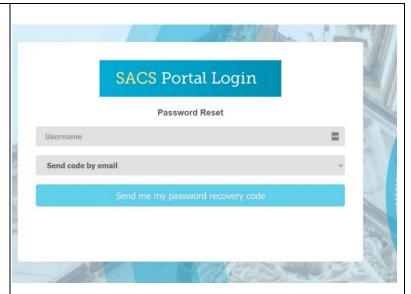

#### Step 6

You will be taken to this screen where you need to enter the code received from your mobile or email (see right)

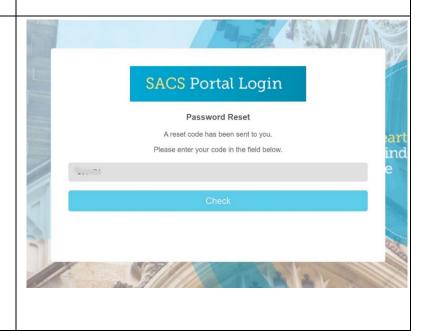

Page 3/7 St Andrew's Cathedral School

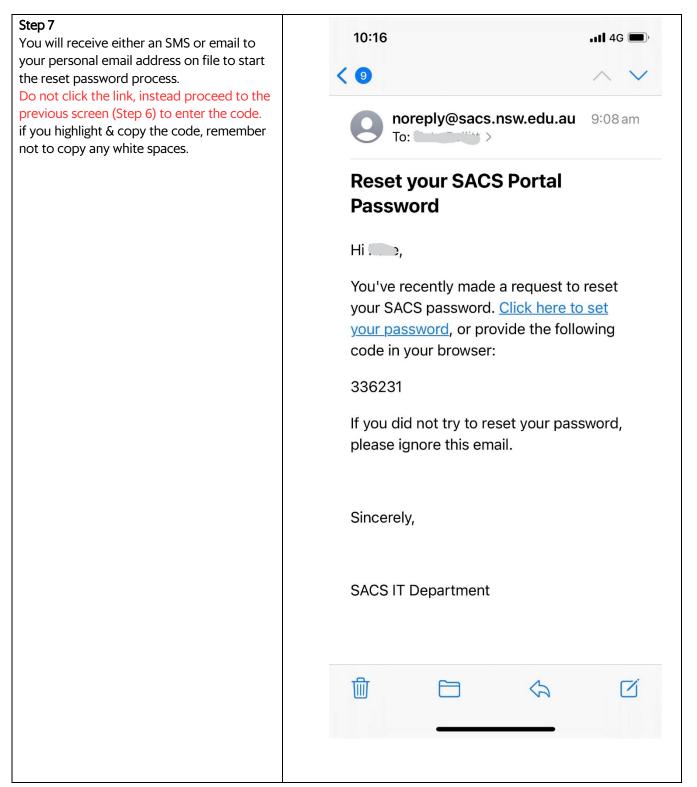

Page 4/7 St Andrew's Cathedral School

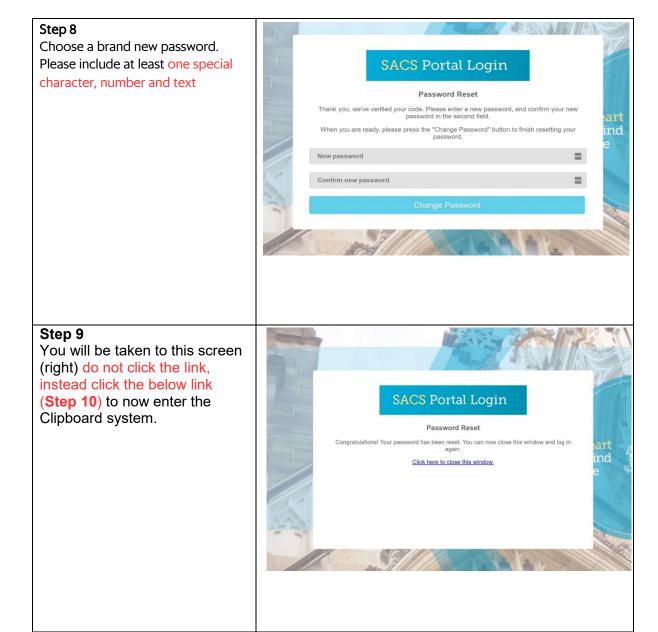

Page 5/7 St Andrew's Cathedral School

#### Step 10a

Click this link: https://portal.clipboard.app/ sacs/activity-selection You will be redirected to type in your username and password via this screen (right)

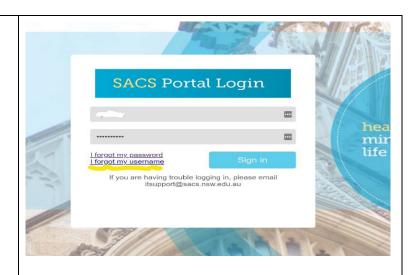

#### Step 10b

Now that you have your password, type in your username: **N.User** and password in, then click 'Sign In'. You should be taken to this screen (right)

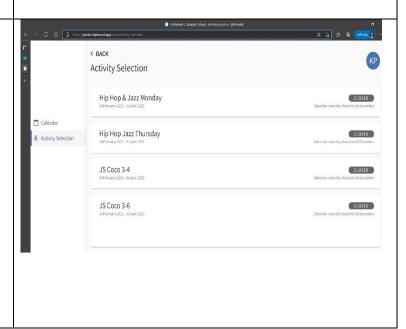

Page 6/7 St Andrew's Cathedral School

#### Step 11

repeat this process.

You will see all the activity selection stages are closed now. But that is it! We just wanted you to test this process of successfully logging in.

Please bookmark this link in Step 10a and remember your username and password

for the day of selection as you will need to

# That is it!:)

Kind regards,

Mr Daniel Murray

JS Teacher, Head of Co-curricular K-6,

Coordinator of Cocurriculum, Junior School and Gawura School

Page 7/7 St Andrew's Cathedral School